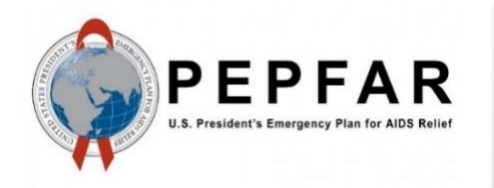

*Data for Accountability, Transparency and Impact Monitoring (DATIM)*

*MER Data Import Reference Guide Version 2*

April 2024

*U.S. Department of State U.S. Global Health Security and Diplomacy (GHSD)*

# **Table of Contents**

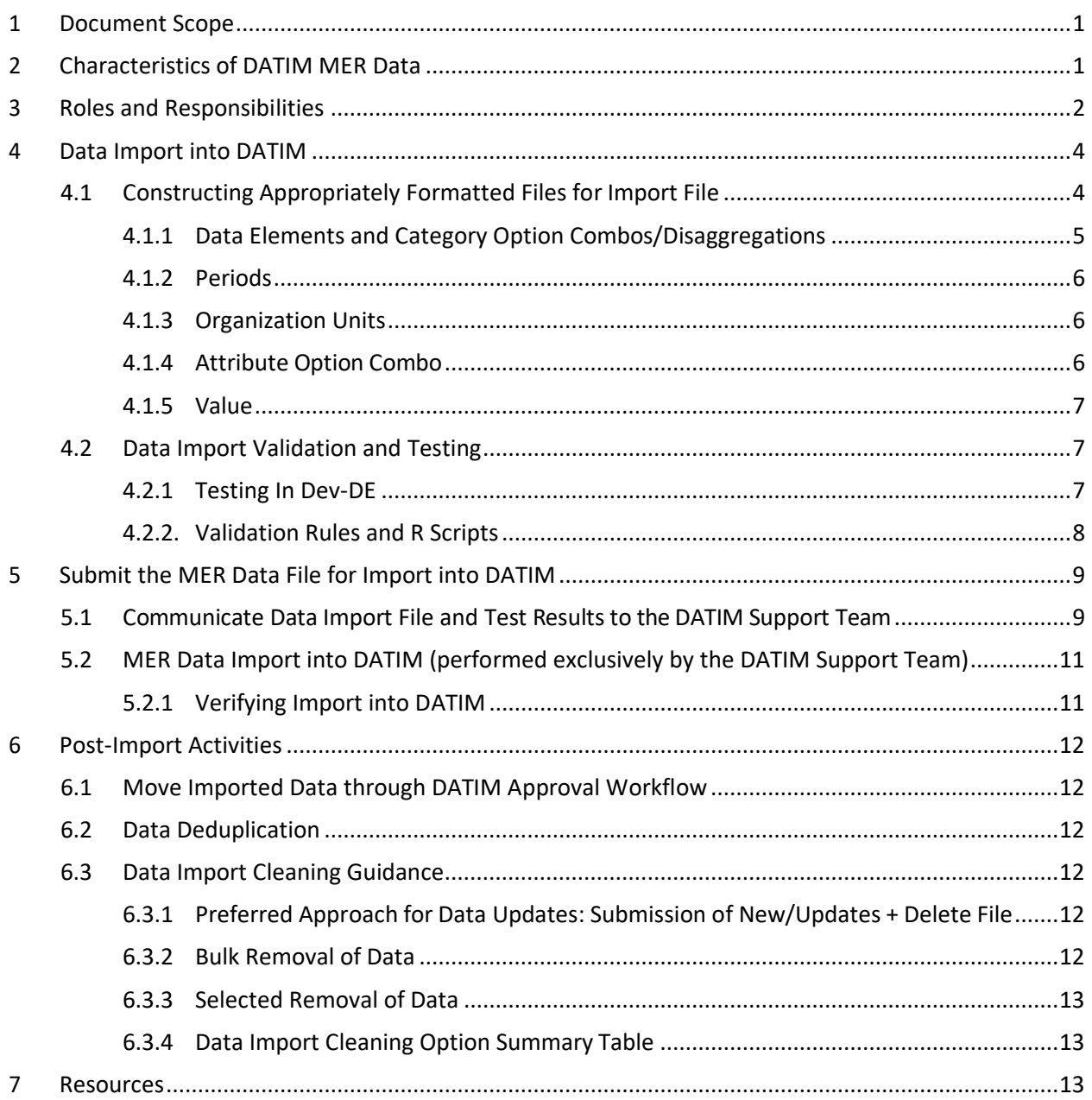

# <span id="page-2-0"></span>**1 Document Scope**

This guide will provide guidance to Data for Accountability, Transparency and Impact Monitoring (DATIM) data importers and explain key concepts in more detail. This guide will refer to detailed technical reference materials, but it will not provide detailed step-by-step instructions on how to transform data from an external system into a format suitable for import into DATIM due to the wide variability and differences in use cases. The basic principles of preparing data for import into DATIM will be the same, however, regardless of the details of the source system.

Currently, data submitted need to be validated first by DATIM Support

[\(https://datim.zendesk.com/hc/en-us\)](https://datim.zendesk.com/hc/en-us) prior to import. Any errors in the data can lead to delays. Ideally, data submitted to DATIM Support will have been tested thoroughly for both formatting as well as content errors, prior to submission. Data should be submitted to DATIM Support in advance of any data entry close reporting deadline to provide enough time for validation, resolution of any problems, and import testing. Please refer to the PEPFAR Data Calendar [\(https://datim.zendesk.com/hc/en](https://datim.zendesk.com/hc/en-us/articles/115001940503-PEPFAR-Data-Calendar)[us/articles/115001940503-PEPFAR-Data-Calendar\)](https://datim.zendesk.com/hc/en-us/articles/115001940503-PEPFAR-Data-Calendar) for the exact date listed under the Import Deadline by reporting quarter.

**Important Note: Data must be reported into DATIM regardless of reporting method i.e. data import or manual data entry.** 

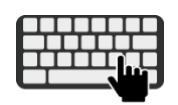

 **Manual Data Entry in DATIM**

Most users of DATIM enter data via the data entry user interface. Details for how to perform manual data entry can be found on DATIM Support

[\(https://datim.zendesk.com/hc/en-us/sections/203333523-Login-Navigation-\)](https://datim.zendesk.com/hc/en-us/sections/203333523-Login-Navigation-). The DATIM user interface enforces meta-data and validation rules.

# <span id="page-2-1"></span>**2 Characteristics of DATIM MER Data**

Data must be valid with respect to the destination sites, periods, indicators, disaggregation, and mechanisms. Therefore, all data values must be associated with four metadata dimensions, which describe different aspects of the data, as follows:

- **Where—**Organization unit (OU): This dimension describes the location of the data (i.e., where the data are captured).
	- o Example: clinical facility, community site, or OU level
- **What—**Data element (indicator) + disaggregation: This dimension describes the phenomena to which the data value is attached, such as the Number of HTC Tests for Females 1-4. In this case, the data element has a disaggregation of Female 1-4. Data elements in DATIM typically have many different disaggregations with respect to age and gender. In addition, different classes of data elements exist, such as Targets, Results, DSD, and TA.
- **When—**Period: This dimension describes the time period of the data being reported.
	- o Example: January through March 2024 or April through June 2024
- **Who—**Funding mechanism: Also known as the *"attribute option combination,*" this is an extra custom dimension in DATIM that describes for which implementing mechanism the data are being reported and refers to the Foreign Assistance Coordination and Tracking System (FACTS Info) funding mechanism ID.

All data in DATIM is associated with these four dimensions.

# <span id="page-3-0"></span>**3 Roles and Responsibilities**

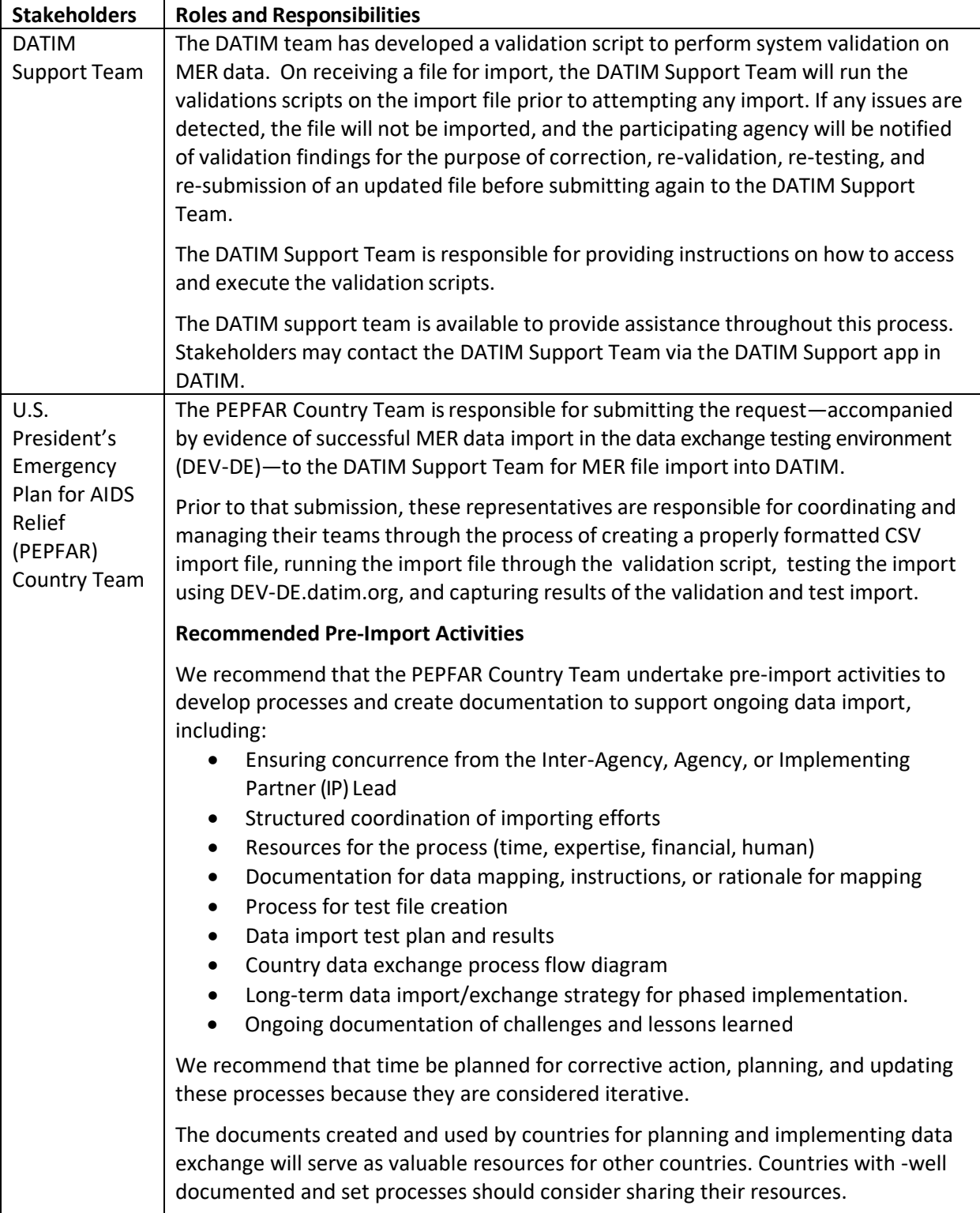

<span id="page-4-0"></span>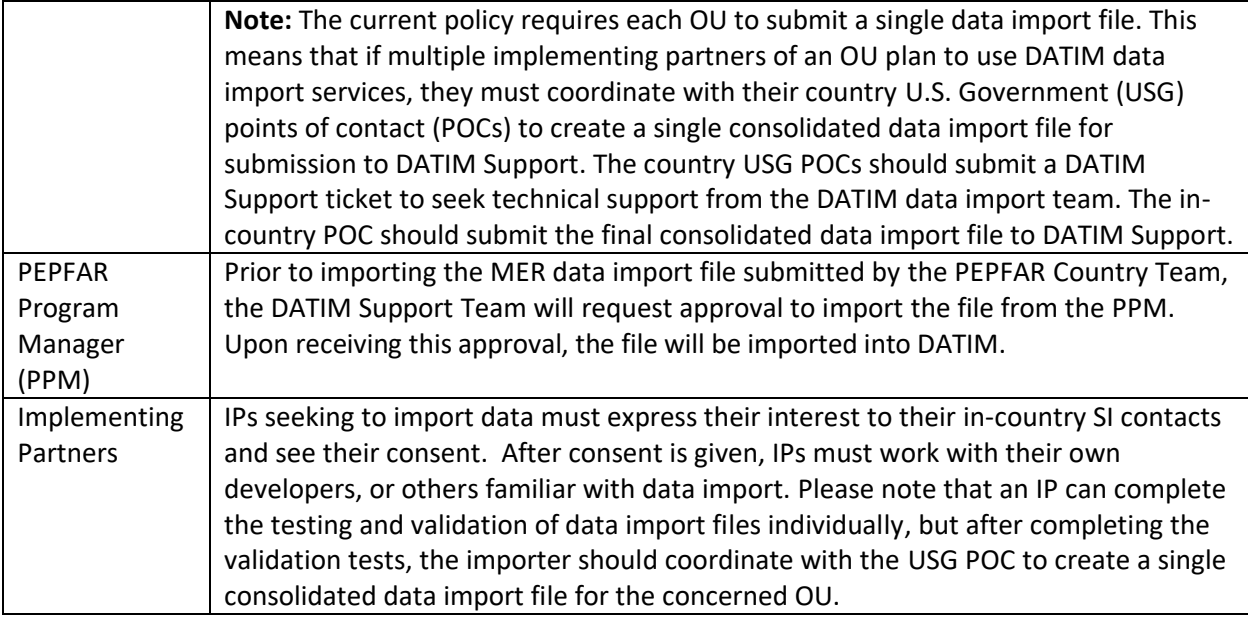

# **4 Data Import into DATIM**

Data import is the process of importing appropriately formatted files into DATIM using the Import-Export application; only the DATIM Support Team has access to this app in DATIM. The graphic below illustrates the steps necessary to perform a successful MER data import into DATIM.

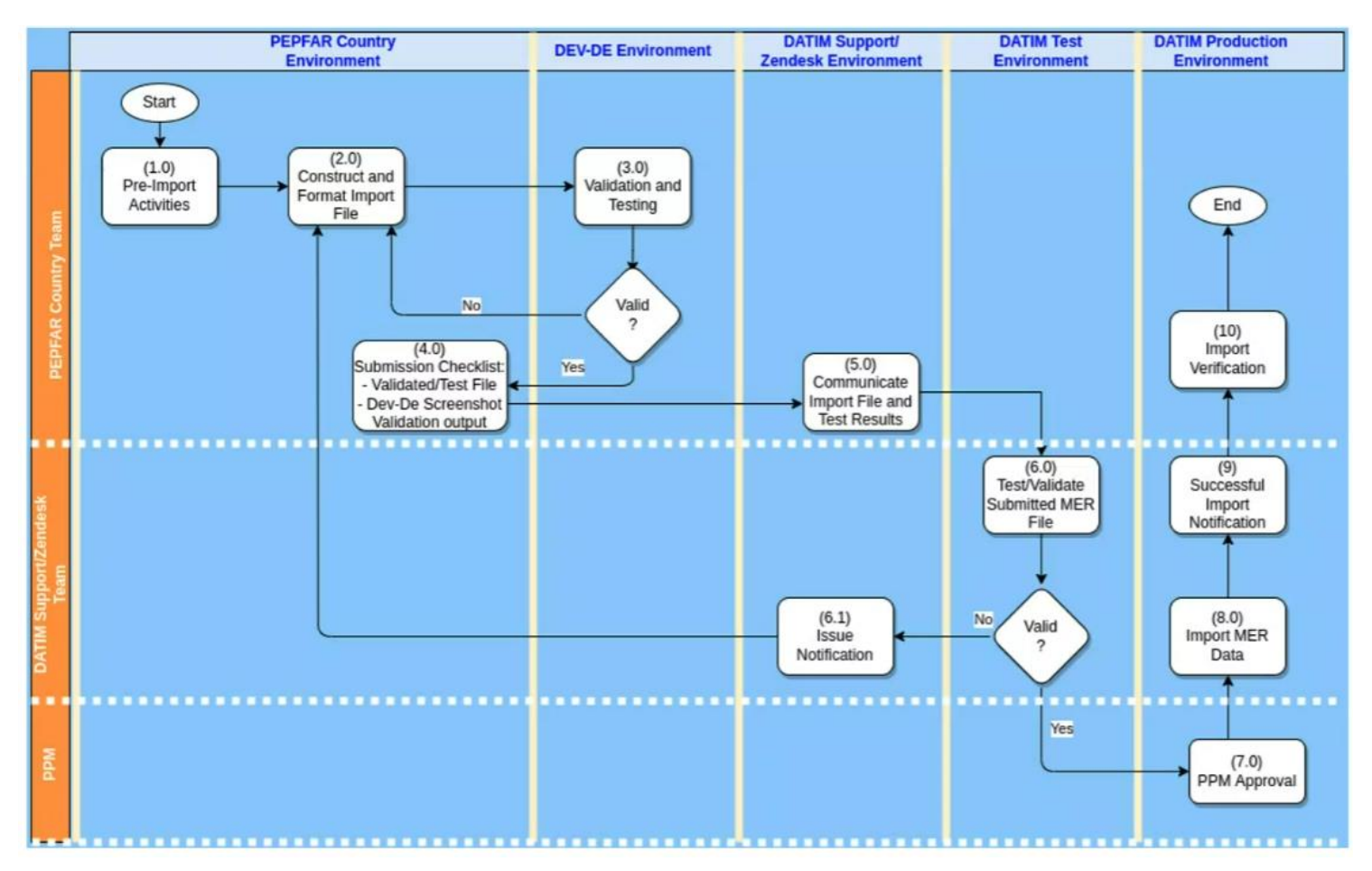

<span id="page-5-0"></span>A detailed description of these steps is provided in the next sections.

### **4.1 Constructing Appropriately Formatted Files for Import File**

A correctly formatted .CSV file containing MER data should be generated. Only the following columns are required in the CSV file (order is important):

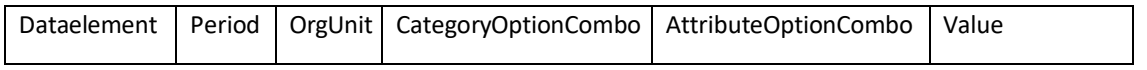

The header in the CSV file is optional. DATIM does not make the assumption that there is a header and verifies the first line of the document. If the first line is a header, an error will be included, saying that "dataelement" (name of the first column header) is not a valid data element and can be ignored. Alternatively, the header line can be omitted from the CSV file.

#### <span id="page-6-0"></span>**4.1.1 Data Elements and Category Option Combos/Disaggregations**

MER data in DATIM must have a data element and disaggregation (also known as a category option combination). Data element and category option combos/disaggregations can be reported as either code or UID (Unique Identifier). Please refer to the code list on the DATIM Support page [\(https://datim.zendesk.com/hc/en-us/articles/115002334246-DATIM-Data-Import-and-Exchange-](https://datim.zendesk.com/hc/en-us/articles/115002334246-DATIM-Data-Import-and-Exchange-Resources)[Resources\)](https://datim.zendesk.com/hc/en-us/articles/115002334246-DATIM-Data-Import-and-Exchange-Resources) for the appropriate dataelement and CategoryOptionCombos/Disaggregations codes and UIDS.

Many data elements have multiple levels of disaggregation (age, gender, service type, etc.). DATIM also contains a number of legacy data elements, which are present in the system but may not currently be active for data entry. Please make sure to reference the correct codelist for the corresponding reporting period.

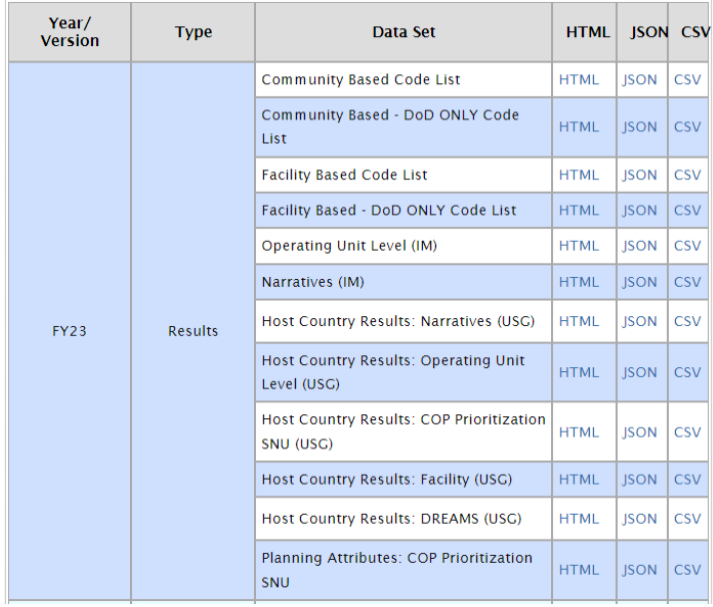

The dataelement and CategoryOptionCombos/ Disaggregations codes and UIDS are organized on the DATIM Support page by reporting period (year/version), type (results, targets, narratives, SIMS, etc.), dataset type (e.g., community, facility), and the code list in various formats (HTML, JSON, CSV and XML).

**Note:** The ultimate reference for this are the data entry screens of DATIM itself. If there are any invalid data elements or disaggregations present in the import file, a conflict will be reported during testing. Code lists have been made available to help you to develop mapping files for data elements and disaggregations below. In addition, validation rules will validate the data for data elements that have an option set, and if the value provided does not match a valid option, the data will be considered to be invalid.

If you are unsure about which version of the code lists to use for your data, contact the DATIM Support Team for further guidance.

### <span id="page-7-0"></span>**4.1.2 Periods**

Each data value in DATIM must have a valid period. MER results are currently reported on a quarterly basis, MER targets are reported once a financial year. All periods refer to calendar periods. The time period refers to when the data are captured. DATIM uses the DHIS2 internal date format for designating reporting periods. All periods in DATIM data exchange files must provide a valid DHIS2 period identifier. In particular, DATIM uses financial year October for country operating plan (COP) targets and PEPFAR quarters for MER results. Thus, Jan–March 2023 should be entered as "2023Q1," and October 2023– September 2024 should be entered as "2023Oct."

### <span id="page-7-1"></span>**4.1.3 Organization Units**

OU is typically the site where the data are captured. Examples are site, facility, community, district, and county. This should not be confused with PEPFAR OU. Facility, site, community, and OU codes and UIDs are available in the current code list available on the DATIM Support page [\(https://datim.zendesk.com/hc/en-us/articles/115002334246-DATIM-Data-Import-and-Exchange-](https://datim.zendesk.com/hc/en-us/articles/115002334246-DATIM-Data-Import-and-Exchange-Resources)[Resources\)](https://datim.zendesk.com/hc/en-us/articles/115002334246-DATIM-Data-Import-and-Exchange-Resources).

N**OTE:** To access these codes, users must be logged into DATIM Support because this is a passwordprotected resource.

### <span id="page-7-2"></span>**4.1.4 Attribute Option Combo**

This refers to the funding mechanism for which the data apply. An example is "25147," which refers to the FACTS Info mechanism ID.

FACTS Info is the source for the DATIM implementing mechanism. Data from FACTS Info are regularly synchronized with DATIM. All mechanisms that are present in a given data import file must be active for the period for which data are being imported. After a mechanism is "promoted" or made active in FACTS Info, it will take up to 24 hours for the data to be updated in DATIM. Please ensure that all mechanisms for which you will be reporting data are active in FACTS Info prior to attempting to test any data in DEV-DE. If any mechanisms are not active or data need to be reported against mechanisms to which the user does not have access, validation errors will occur.

The "Agreement End Date" attribute in FACTS Info may inhibit a mechanism being visible or available in DATIM. The date must be valid for data to be entered appropriately. **NOTE:** IPs DO NOT have access to this system. Funding agencies should provide the mechanism ID to partners interested in data exchange.

Funding mechanisms can be reported using code or UID should be reported. Funding mechanism UIDs and code are available at the DATIM Support page [\(https://datim.zendesk.com/hc/en](https://datim.zendesk.com/hc/en-us/articles/115002334246-DATIM-Data-Import-and-Exchange-Resources)[us/articles/115002334246-DATIM-Data-Import-and-Exchange-Resources\)](https://datim.zendesk.com/hc/en-us/articles/115002334246-DATIM-Data-Import-and-Exchange-Resources). If codes are used for the funding mechanism, in the More Options section of the data import interface, select "Code" for "ID scheme (all objects)" and "UID" for "Org unit ID scheme."

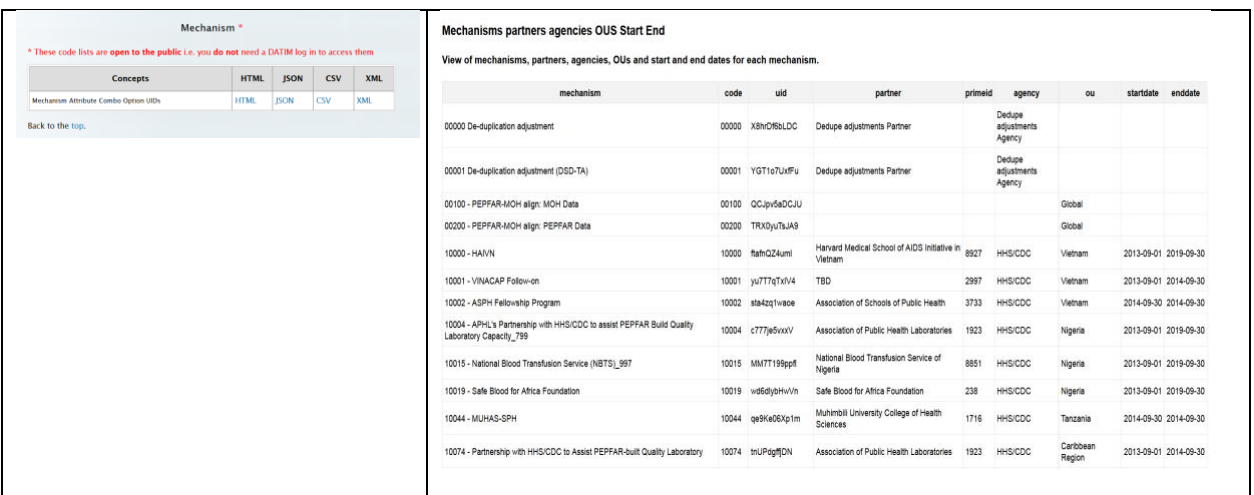

### <span id="page-8-0"></span>**4.1.5 Value**

This is the data value being reported. It can be numeric or text. Narratives are typically reported as text within the value field.

**Note:** If there are any double quotes in the value field, these double quotes must be escaped to avoid issues with the CSV file format. The entire reported value should be enclosed in double quotes, and there should be a double quote added to escape the double quote in the value.

For example, in the case of a Narrative being reported in the value field, if your narrative reads: This is a "narrative" with a double quote, the double quotes must be escaped using the following method: *"This is a ""narrative"" with a double quote."* 

Additional guidance on double quotes in CSV files can be found in CSV [Memo.](https://tools.ietf.org/html/rfc4180%23page-2)

#### <span id="page-8-1"></span>**4.2 Data Import Validation and Testing**

All MER data import files must be validated using (1)Validation App and (2)tested using DATIM's data exchange testing (DEV-DE) environment.

**Important Note:** The PEPFAR Country Team will need to perform validation and testing prior to submitting the MER data import file to DATIM Support and provide evidence of completion of these two steps in the submission to DATIM Support.

Validation and testing will perform checks for the following:

- Valid data set assignments for OUs (e.g., so that MER facility data are not imported into the community level)
- Active mechanisms
- Invalid data element/disaggregate combinations based on the current data entry form by dataset
- Duplicated data (OU/DE/DISAGG/PERIOD)

The above list not exhaustive. For a complete list, follow the steps outlined in 4.2.1 and 4.2.2 to perform hands-on testing and validation on a test MER data file.

#### <span id="page-8-2"></span>**4.2.1 Testing In Dev-DE**

DEV-DE is a dedicated server and is a copy of the actual DATIM production system that can be used for testing purposes. It is simply a testing environment that can be used to test data import files prior to submission for import into the actual production system, without affecting the data stored in production.

Please note the following while testing in the DEV-DE environment:

- DO NOT conduct any testing in DATIM PROD.
- User credentials will be the same in DEV-DE as they are in DATIM.
- Data should only be submitted to the DATIM Support Team after you have successfully imported MER data into DEV-DE.
- Submitting data that have not been able to be imported into DEV-DE will lead to delays of your import.
- Although the exact number of values will vary based on the actual import, when importing data with the Import/Export module of DATIM, no conflicts should be reported (similar to Figure 2). If you receive any conflicts from the server, they should be resolved prior to submitting your data to the DATIM Support for further validation.
- If code is used when importing the file, expand "More options" and select "Code" as the "Data element ID scheme."

Data import nport data values from ADX XML, DXF 2 XML, JSON, CSV or PDF files. **Job summary** OU\_A\_FY23Q3 DATIM Import File\_v1.csv - 2023-08-04 18:28:36 Completed Summary **Status** Description **SUCCESS** Import process completed successfully Created Deleted Updated Total lanored 41009  $\overline{a}$  $\overline{0}$  $\overline{\phantom{a}}$ 41009 Log Time Message ID 2023-08-04 15:28:36 Initiated dataValueImport  $init$ 2023-08-04 15:28:36 Process started my<sub>13</sub>Ipg6mHC 2023-08-04 15:29:09 mvu3IP96mHC Importing data values 2023-08-04 15:29:28 mvu3IP96mHC Import done

Use the Data Import/Export app in Dev-DE to conduct this testing.

#### <span id="page-9-0"></span>**4.2.2. Validation Rules and Validation App**

The DATIM development team has created a [validation tool](https://apps.datim.org/validation) that can be used to validate data outside the DEV-DE environment. The PEPFAR Country Team should perform validations testing using the validation tool provided by DATIM. Instructions on how to navigate and use the tool are found in [Appendix A](#page-16-0) of this document.

Below is an example of the validation results output from validating the data in the validation tool on a sample MER file.

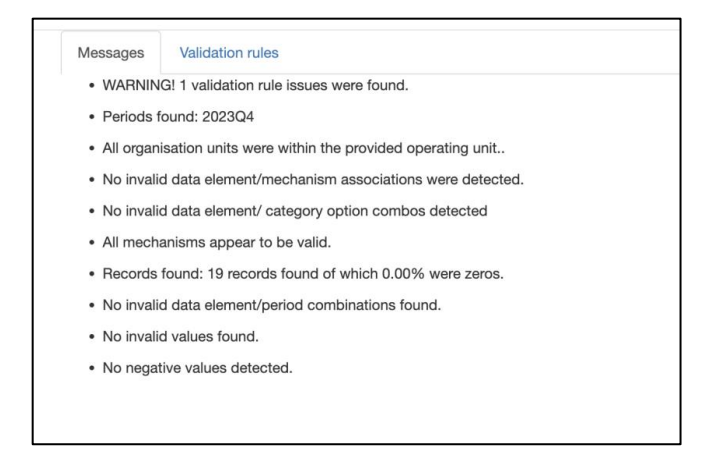

Data validation rules define how data values of different data elements should relate to each other. As a simple example, the number of positive HTS\_TST tests should not exceed the number of HTS\_TST tests. Validation rules are evaluated for a given OU – period – attribute option combination. Thus, data are not validated for two different periods or for two different mechanisms. Data validation rules provide additional restrictions and quality checks on the data that can be imported into DATIM. Users should be careful in choosing the correct period for validation and restrict themselves to a relatively small number of OUs to analyze data for at the same time. Attempting to validate too many sites over multiple time periods may result in a very long processing time.

## <span id="page-10-0"></span>**5 Submit the MER Data File for Import into DATIM**

Once validation and testing are successfully completed, the submission process begins. The following is a submission checklist for items required for submission of the MER data file for import into DATIM:

- $\checkmark$  A validated and tested MER data file
	- $\checkmark$  Include the format of the file (CSV)
	- $\checkmark$  Include the coding scheme that has been used (UIDs or codes)
- ✓ Screenshots and outputs from successfully running validation scripts and testing in Dev-DE of the MER import data file
	- $\checkmark$  The screenshot should show output from the DEV-DE environment, indicating that the data were imported **without any conflicts** reported from the server.
- $\checkmark$  (Optional) Include any reports of validation rule violations. If validation rule violations should be ignored, please include a statement of justification why.

After you have the items listed above, proceed with communicating and submitting the MER file for import into DATIM.

### <span id="page-10-1"></span>**5.1 Communicate Data Import File and Test Resultsto the DATIM Support Team**

Submission of MER data files for import into DATIM Prod (datim.org) is done via DATIM Support. Please take the following steps to request import of your MER data into the DATIM production environment (datim.org).

As a reminder, the DATIM Support Team may be contacted at any time during this process if you have any questions.

1. Navigate to DATIM.org and select the "DATIM Support" icon found under "Apps" in DATIM.

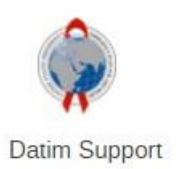

2. Select "Submit a Request," found under the Technical Support section.

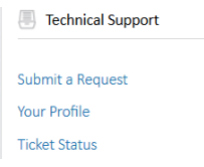

3. This will take users to a new page where they can select a topic. From the dropdown menu, select "Data Import/Exchange."

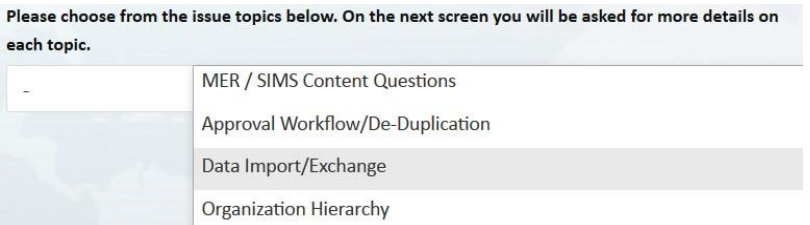

4. After selecting "Data Import/Exchange," additional questions will appear. Answer them accordingly, and be sure to complete the mandatory fields or the request cannot be submitted. Under "Description," indicate the plan for importing data into DATIM and include a screenshot of the output from the DEV-DE environment, which shows that the data were able to be imported with no conflicts reported from the server and the outputs from running the validation scripts on the import file.

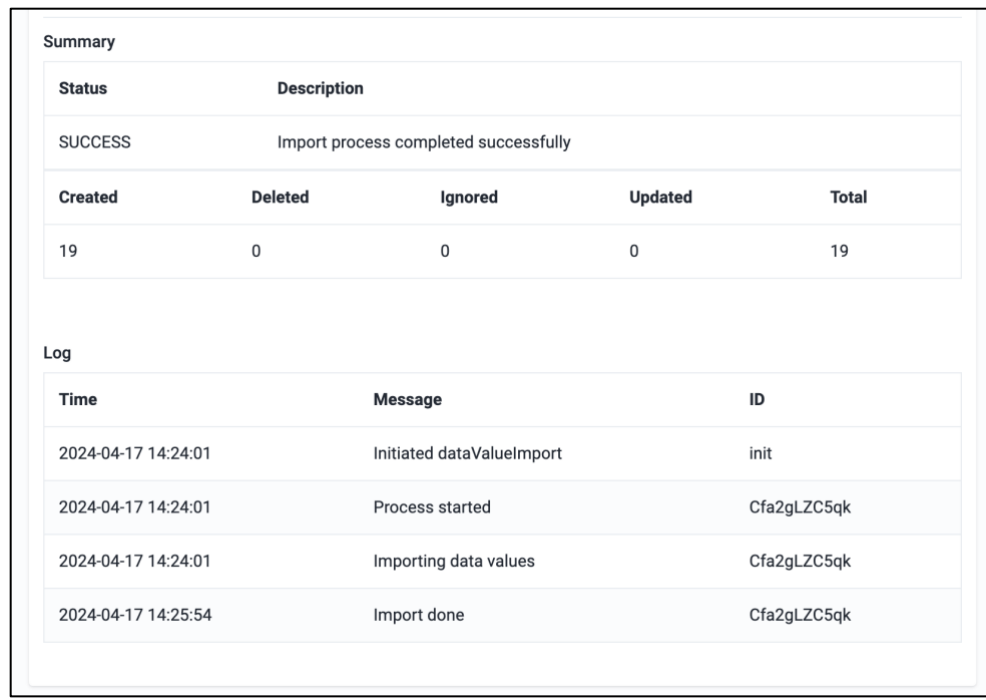

6. Click on "Submit" when ready to send your request to DATIM Support.

### <span id="page-12-0"></span>**5.2 MER Data Import into DATIM (performed exclusively by the DATIM Support Team)**

Upon receiving your submission through the submitted DATIM support ticket, the DATIM Support Team will follow these steps:

- 1. Test and validate the submitted MER data file using the same validation app and server (DEV-DE). If any issues are detected, the file **will not** be imported.
	- a. The PEPFAR Country Team will be notified of testing validation issues and will need to take corrective action to address validation issues flagged by the DATIM Support Team.
	- b. After the PEPFAR Country Team has corrected these issues, it will need to repeat the above process with the newly corrected import file (i.e., re-validate, re-test, and resubmit).
- 2. After all validation and testing issues have been verified by the DATIM Support Team as fixed, the file will be ready for import to DATIM production. The import into DATIM production will be performed by the DATIM Support Team.
- 3. The DATIM Support Team will seek approval from the PPM to proceed with importing the MER data file.
- 4. Upon receipt of approval from the PPM, the DATIM Support Team will import the MER data file into DATIM.

#### <span id="page-12-1"></span>**5.2.1 Verifying Import into DATIM**

5.

The DATIM Support Team will inform the PEPFAR Country Team after the import is complete. The PEPFAR Country Team can view the data using Analytics app in DATIM (may need to wait one hour to see the data in Analytics).

The DATIM Support ticket can be closed after verification that the data have been imported.

# <span id="page-13-0"></span>**6 Post-Import Activities**

### <span id="page-13-1"></span>**6.1 Move Imported Data through DATIM Approval Workflow**

Data imported into DATIM must still follow the required approval workflow. When data are imported into the production system, they will be in the "Pending" state. IPs should submit their data to the agency, which can then approve and submit the data to inter-agency space. DATIM Support can also help you to move the data that have been imported in bulk up the approval chain. If requested, this operation should be supported with approval from the USG PCO, authorizing DATIM Support to approve the data in bulk. Clear instructions should be provided to which level the data should be submitted.

### <span id="page-13-2"></span>**6.2 Data Deduplication**

Once data has been imported and approved to inter-agency level, if there are any duplicates, they will also need to be resolved by the PEPFAR country team. In terms of planning, it is important to consider that the de-duplication process can be very lengthy depending on the number of duplicates.

### <span id="page-13-3"></span>**6.3 Data Import Cleaning Guidance**

Please read the below guidance for each of the data import cleaning options. Note that you are required to submit separate sets of files for each quarter, preferably in two separate DATIM Support tickets.

### <span id="page-13-4"></span>**6.3.1 Preferred Approach for Data Updates: Submission of New/Updates + Delete File**

If you are submitting updated data or new data, you should submit them as a single file. Clearly indicate in the name of the file that this is intended for updates. Use the following naming convention for this file:

New data: Country\_YYYYQnimport

Updated data: PEPFAR\_Q1\_DataImport\_Update\_06232016.

If you intended to delete data, and know what data you want to delete, you should prepare another file with the data values that should be deleted, clearly indicating in the file name that these data should be deleted. Use the following naming convention for this file:

### PEPFAR\_Q1\_DataImport\_DeleteData\_06232016

If you are able to submit data using this option and the data has been validated at your end, prior to submission, with the DATIM validation scripts, DATIM Engineering anticipates that this operation should be able to be completed within 48 hours of submission.

### <span id="page-13-5"></span>**6.3.2 Bulk Removal of Data**

If you are unable to provide a file that contains values that should be completely deleted from the database, or if you intended to submit a complete replacement of your data, you need to request at least three weeks in advance of the submission of your completed data file, that DATIM Engineering remove your data from the database. Use the following naming convention for this file:

PEPFAR\_Q1\_DataImport\_BulkDataDelete\_06232016

This type of operation requires a custom SQL script, which will operate directly against the database, and because of this, requires both development time, a security review, and testing. Even if your data are not ready, you should indicate your intent to remove the data as early as possible, but not later than three weeks prior to the re-submission of your replacement data.

### <span id="page-14-0"></span>**6.3.3 Selected Removal of Data**

In general, this operation is not supported except in very exceptional cases (please contact the DATIM Support Team through DATIM Support).

Selected removal of data refers to a request to remove certain set of data elements or values for certain mechanisms or OUs only (i.e., not bulk removal).

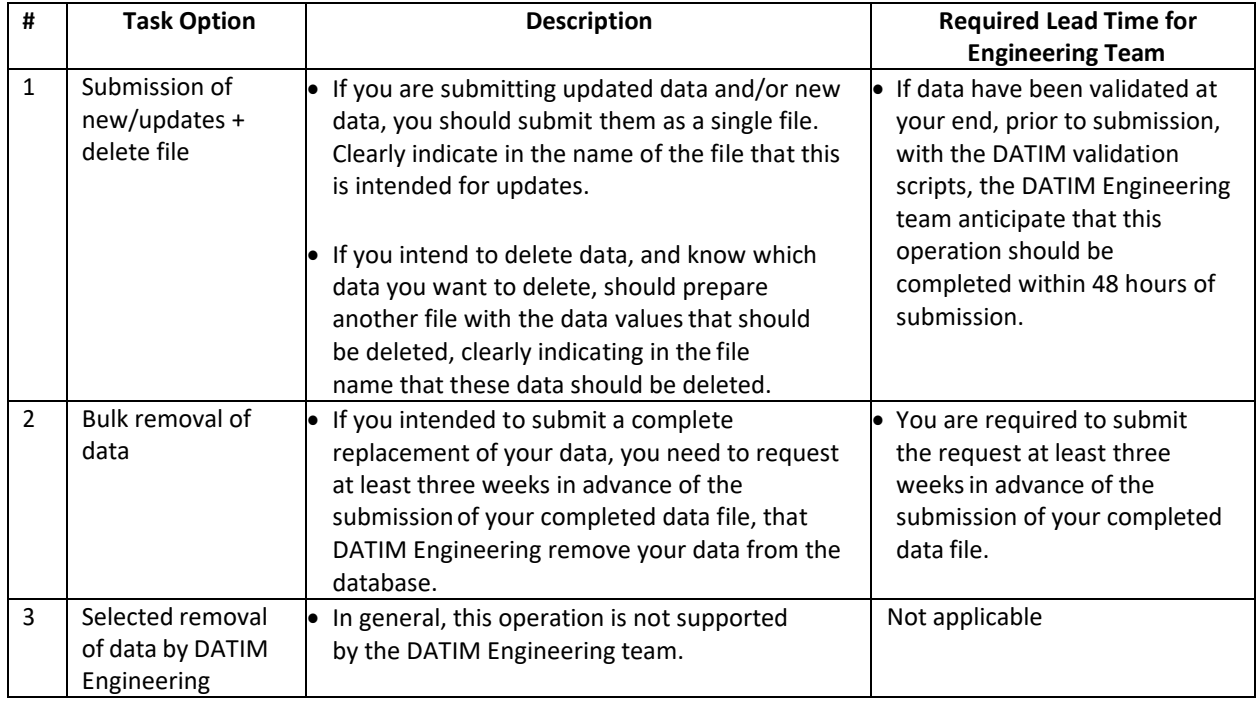

### <span id="page-14-1"></span>**6.3.4 Data Import Cleaning Option Summary Table**

## <span id="page-14-2"></span>**7 Resources**

Several reference and guidance materials further explaining the DATIM data import are available on the DATIM Support page under the [DATIM Data Import and Exchange Resources page.](https://datim.zendesk.com/hc/en-us/articles/115002334246-DATIM-Data-Import-and-Exchange-Resources)

PEPAR data exchange stakeholders are also encouraged to participate in the PEPFAR Data Exchange Implementer Community call, which occurs once a month.

The [PEPFAR Data Exchange Implementer Community page](https://wiki.ohie.org/display/CP/PEPFAR+Data+Exchange+Implementer+Community) contains details on upcoming call dates and agenda items, previous call recordings and notes, call-in details, as well as information on how to sign up for the PEPAR Data Exchange group.

# **Appendix A**

### <span id="page-16-0"></span>**Validation App**

#### **Introduction**

The DATIM development team has created a [validation tool](https://apps.datim.org/validation) that can be used to validate data outside the DEV-DE environment.

After navigating to the landing page of the app, enter values for the options displayed on the left pane of the app as follows and click on the Validate button.

#### **Data Entry Options**

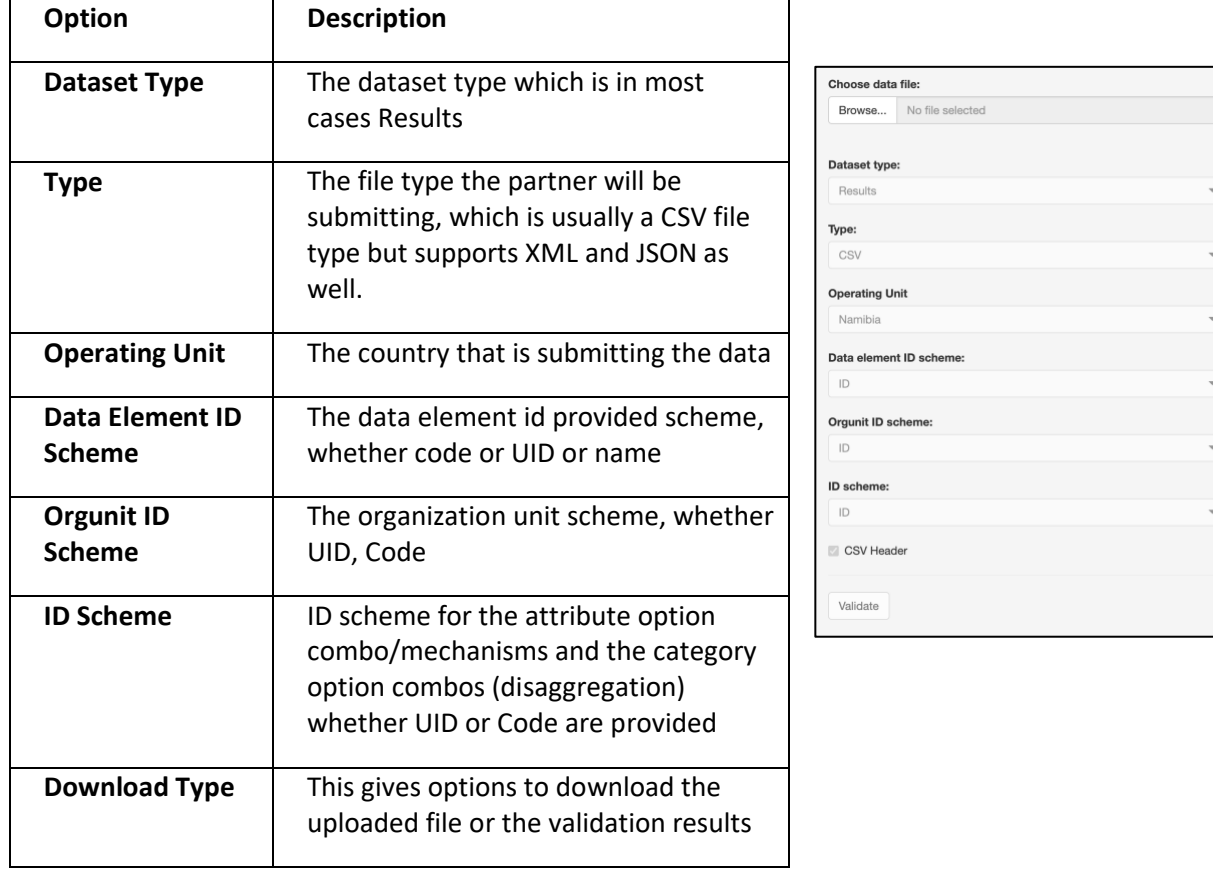

### **Types of Validation Results**

If validation is successful, the following will be displayed.

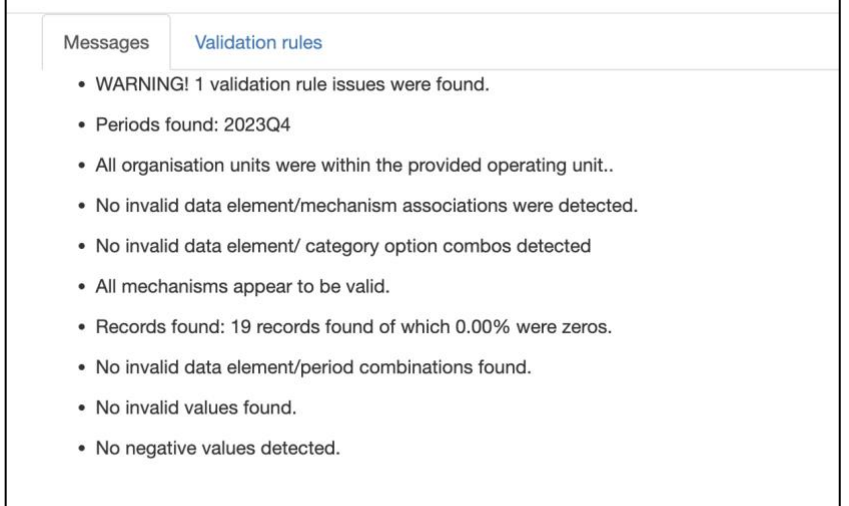

If validation is not successful and there are errors in the uploaded data, description of the errors will be displayed as below. If this occurs, please correct errors, reupload and validate.

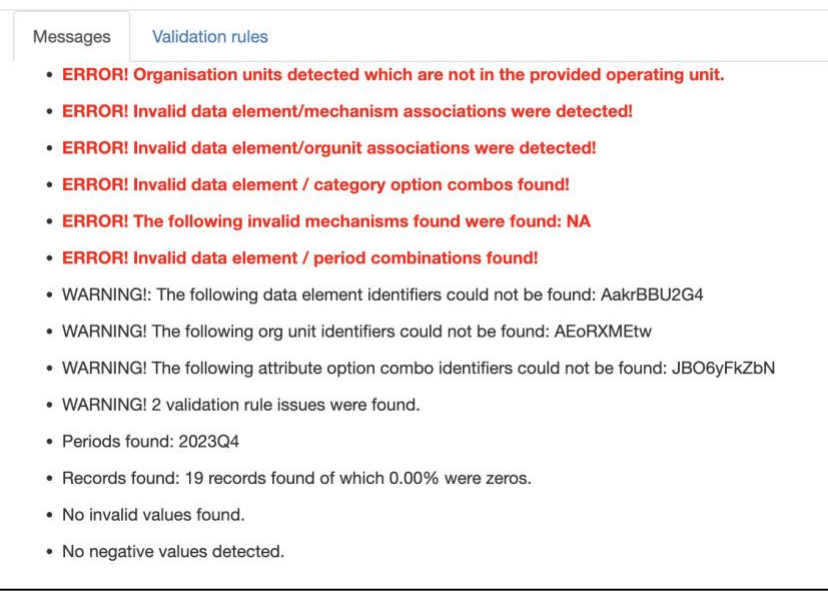